## **How to upgrade ElecRoc V5 to V6**

- 1. Backup all jobs and resources in ElecRoc V5.
	- a. Choose **Tools > Archive Manager** from the main menu.

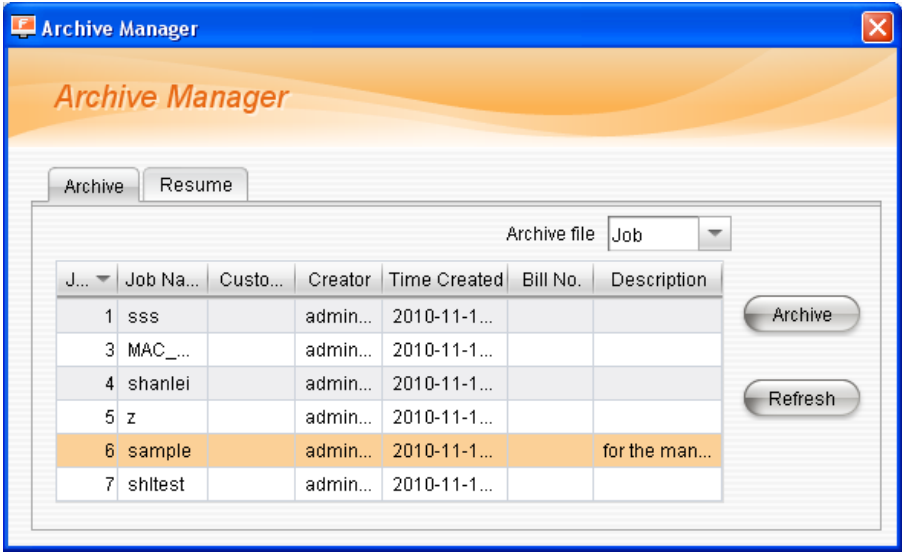

- b. Under the Archive tab lists all the resources currently in system that can be archived, classified into two types: **Job** and **Resource**, as in the Archive file dropdown list. Choose specific resource to be archived (now can use the right-click menu item View Info to view the resource size), and then click the **Archive** button. After you specify the name and location for the archive file in the popup dialog box, ElecRoc will start the archiving. A bar appears, showing the progress. The archiving completes when the bar reaches 100%.
- 2. Following **Founder ElecRoc 6 installation guide** to install ElecRoc V6.
- 3. Choose **Administrator > Archive Management**, click Resume, in the **Resume** windows, click **Add** to add the Archive file which you have archived in ElecRoc 5, then select the added resource or job, click **Restore.**

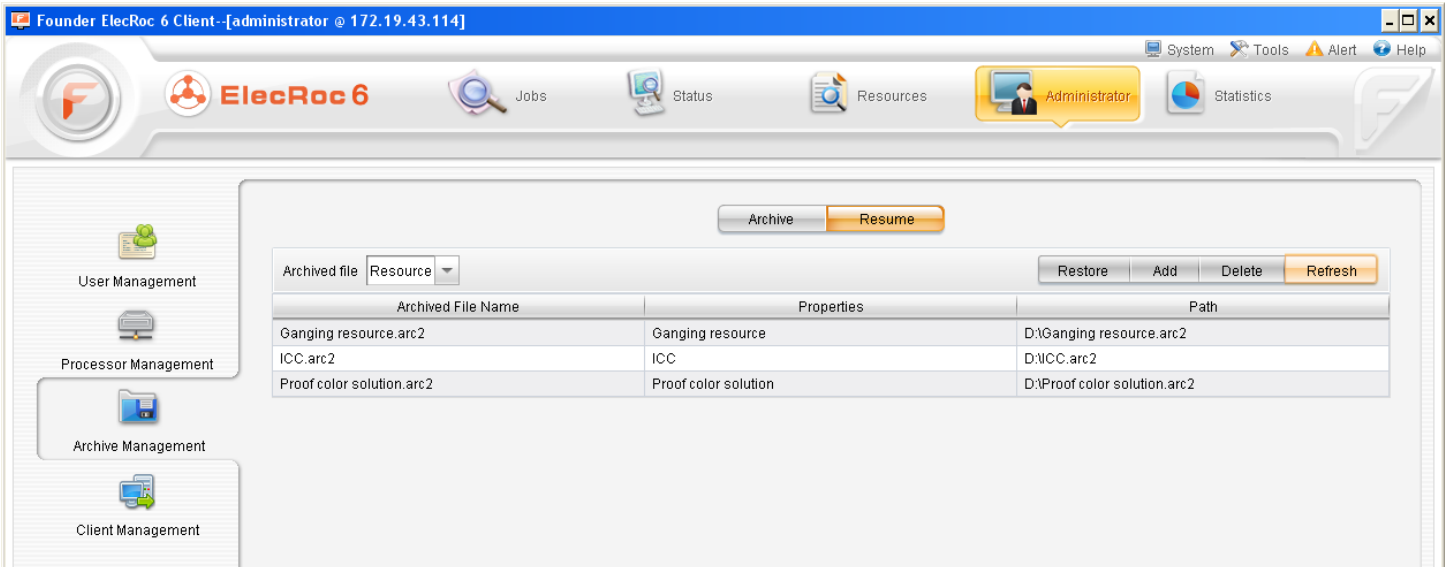